# **CEWE – Fotobuch**

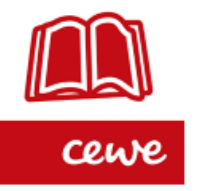

**Die Cewe-Fotoprodukte können über verschiedene Händler bestellt werden:** über CEWE direkt, **Rossmann**, dm, Müller, Kaufland, Edeka, Saturn u.w.

# **Vorteil:**

Produkte können im jeweiligen Markt abgeholt werden, Versandkosten entfallen.

# **Download über Drogeriemarkt Rossmann:**

**Google** → cewe.rossmann-fotowelt.de eingeben

Auf Link [klicken: CEWE Rossmann Fotowelt -](https://www.googleadservices.com/pagead/aclk?sa=L&ai=DChcSEwjFlMSS0ZD-AhWFj2gJHZMOA9gYABAHGgJ3Zg&ohost=www.google.com&cid=CAASJeRojtz3h_kJ3oPGkfoifk_MOYU818tNF4fO_OUqp1VN-Xs44tU&sig=AOD64_3agE1plRwlDIWARQ7PxGUk4YleqQ&q&adurl&ved=2ahUKEwi6jr6S0ZD-AhUHSPEDHTawDo4Q0Qx6BAgKEAE) Fotobuch, Kalender & Karten.

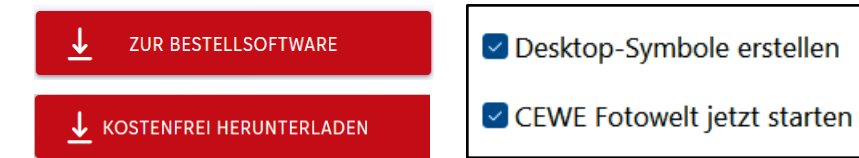

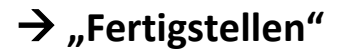

**Youtube-Anleitungen:** (es gibt sehr viele Anleitungen – hier eine Auswahl) <https://www.youtube.com/user/cewefotobuch> - hier findet man viele Videos, etwas unübersichtlich

• CEWE Fotowelt Software - [Funktionen einfach erklärt](https://www.youtube.com/playlist?list=PL9548A985F68CB3C7)

<https://www.youtube.com/watch?v=wW0tnBz0A2A> - Mein erstes CEWE FOTOBUCH, Dauer 12:04

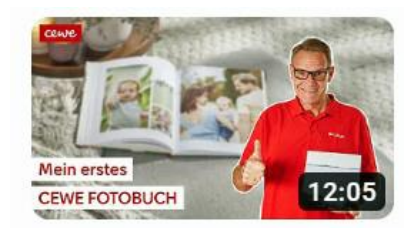

# Mein erstes CEWE FOTOBUCH

CEWE FOTOWELT Deutschland 50.498 Aufrufe · vor 1 Jahr

<https://www.youtube.com/watch?v=KQahPjvaiaQ>- Das Video im CEWE FOTOBUCH <https://www.youtube.com/watch?v=O9-H--rxJ7I>- Landkarten, Routen und Fotomarkierungen … und viele weitere Videos zu den unterschiedlichsten Funktionen

• Kreative Gestaltung | Tipps & [Tricks für das CEWE FOTOBUCH](https://www.youtube.com/playlist?list=PL393CEE43618F55CD)

[https://www.youtube.com/watch?v=v9XjSP\\_j4Gs&list=PL393CEE43618F55CD&index=7](https://www.youtube.com/watch?v=v9XjSP_j4Gs&list=PL393CEE43618F55CD&index=7) - Gute Ideen für eine tolle Gestaltung … viele weitere Videos mit Gestaltungsideen

• **Webinare zum Fotobuch**

**Grundlagen der CEWE FOTOBUCH Gestaltung Basiswissen Teil 1 – Webinar Dauer 2:03:01** <https://www.youtube.com/watch?v=I2s1yj1sBdA>

**Grundlagen der CEWE FOTOBUCH Gestaltung Basiswissen Teil 2 – Webinar Dauer 2:00:33** [https://www.youtube.com/watch?v=0y5qL3CE\\_so](https://www.youtube.com/watch?v=0y5qL3CE_so) 

# **CEWE-Fotobuch erstellen – Schritt für Schritt**

#### **1. Planung**

Bilder auswählen zum Thema oder Anlass, evtl. separaten Ordner anlegen. Gestaltung überlegen, Ideensammlung

#### **2. Festlegung zu**

Buchgröße, Format (Groß, Panorama, Quadratisch, Kompakt …..) Papierqualität (Digitaldruck oder Fotopapier jeweils Matt, Hochglanz, Premium-Matt) Einband (Hardcover, Softcover, Heft)

#### **Unsere Auswahl:** Quadratisch 21x21, Fotopapier Matt, Hardcover

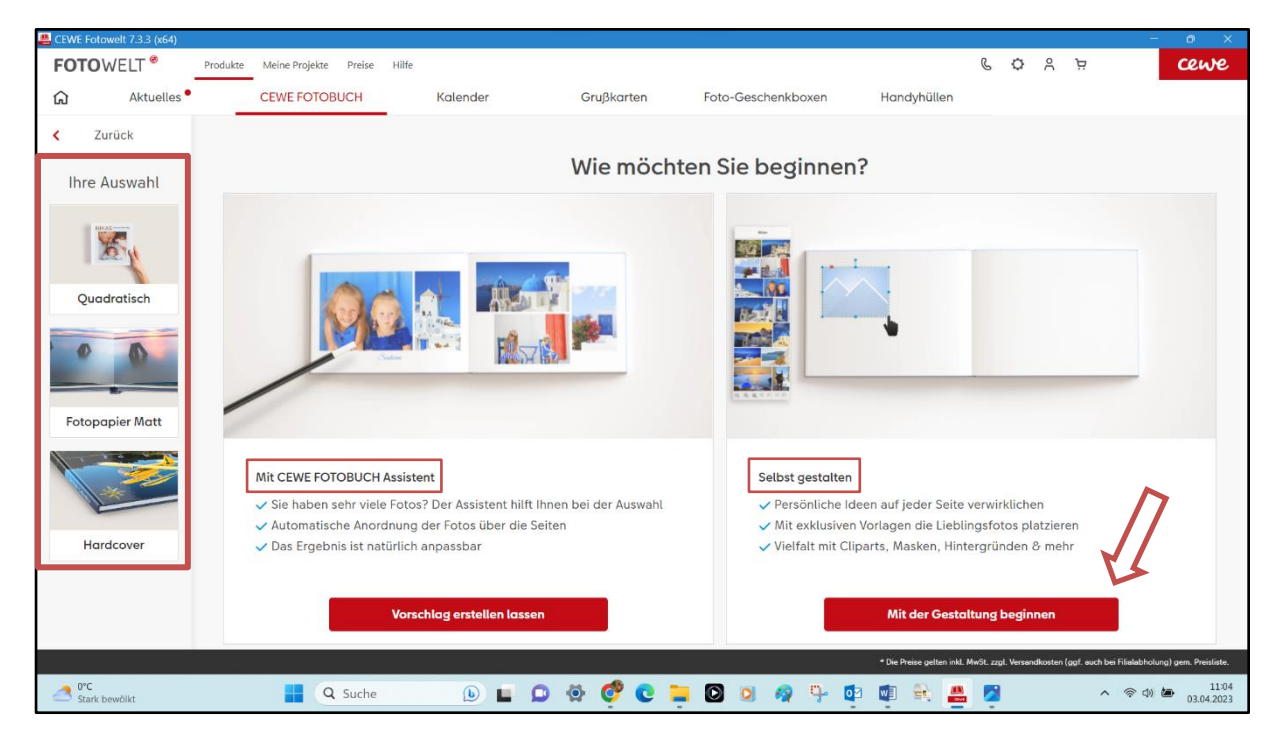

#### **3. Gestaltung mit Assistent oder selbst gestalten** → **mit der Gestaltung beginnen**

### **4. Gestaltungsvorlage wählen (Stile)**

- **Leere Seiten** (Selbstgestaltung für Fortgeschrittene)
- Seiten mit Fotoplatzhaltern
- Buchvorlagen (für schnelle Gestaltung zu bestimmten Themen) Auswählen, anklicken,

unten → **Auswahl verwenden**

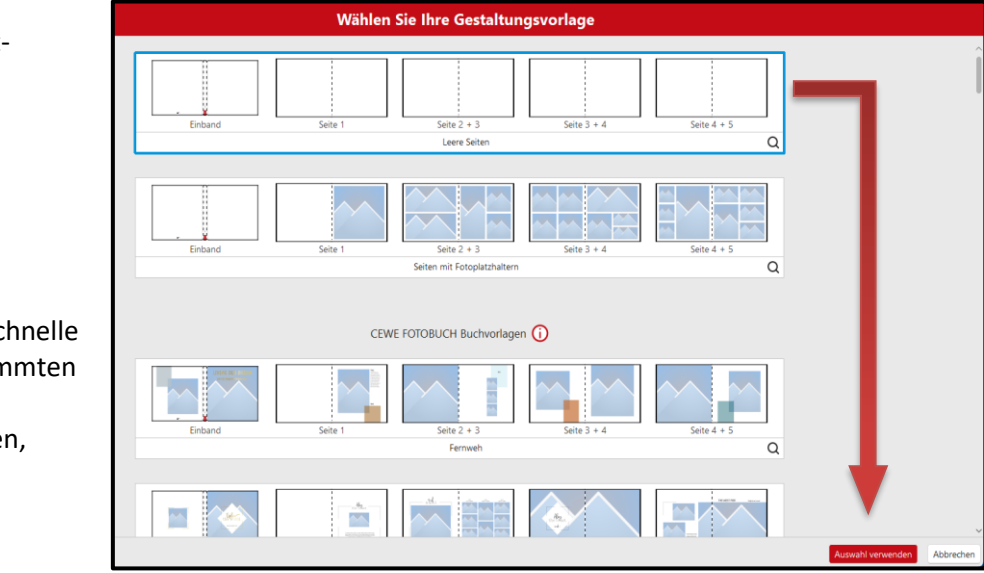

### **5. Aufbau der Software**

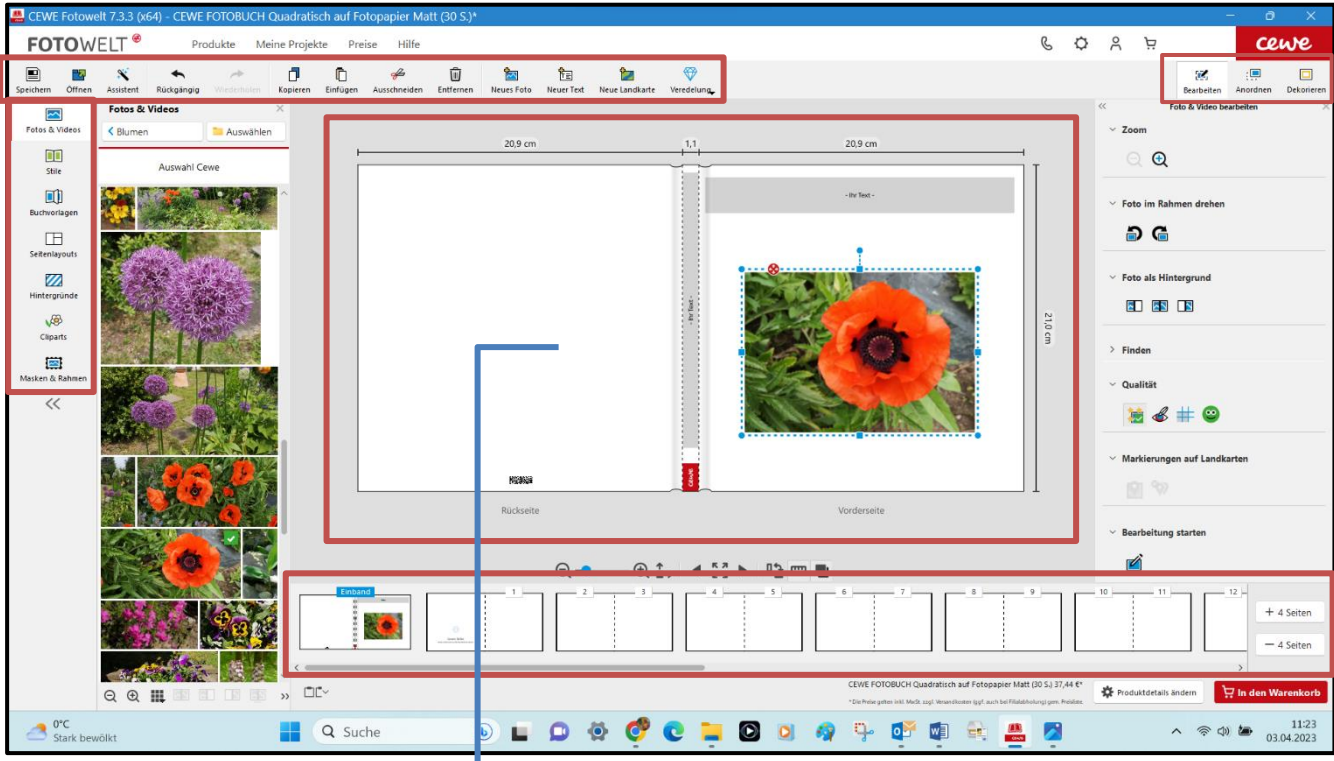

# ➢ **Arbeitsbereich** – Mitte

Aufgeschlagene Seite zur Übersicht, Bearbeitung und Gestaltung

# ➢ **Auswahlbereich** – Links

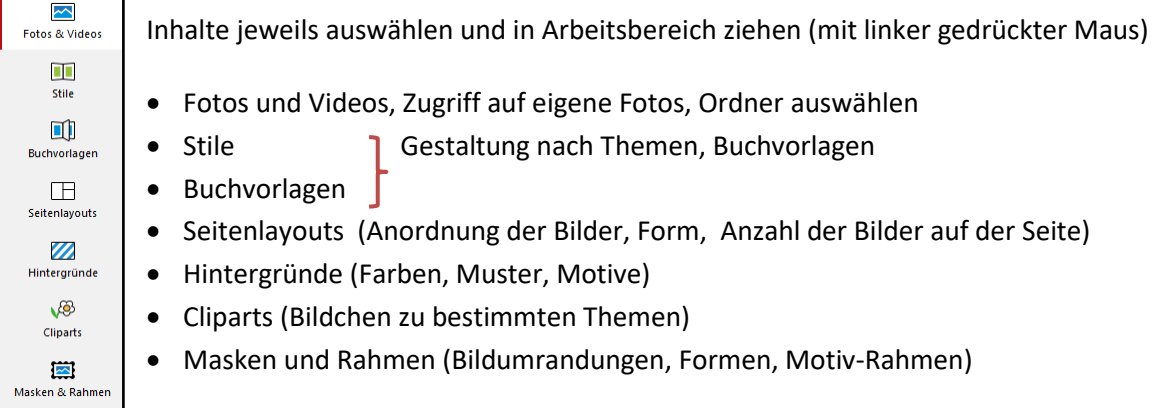

### ➢ **Seitenauswahl** – unten

Alle Seiten sind zu sehen und können ausgewählt und angeklickt werden (blau). Ganz rechts können jeweils 4 Seiten entfernt oder hinzugefügt werden.

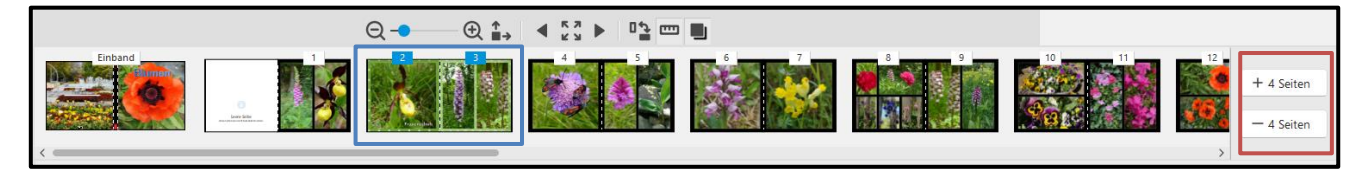

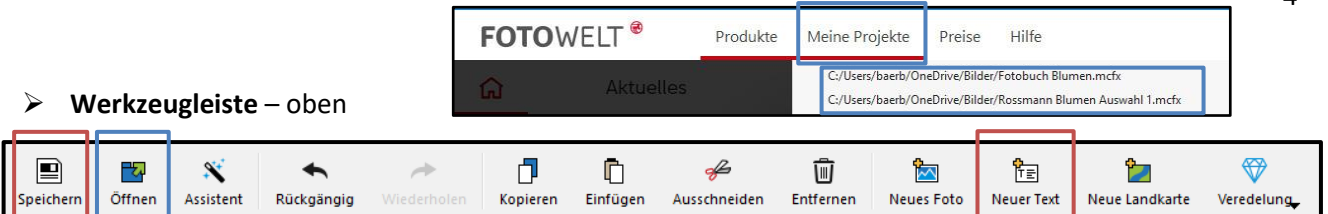

- **Speichern** sollte man, wenn das Projekt unterbrochen oder beendet wird
- **Öffnen**, hier kann man über "Meine Projekte" die gespeicherten Objekte wieder öffnen.
- **Neuer Text,** damit zieht man einen Textplatzhalter auf eine Seite und schreibt einen Text.
- ➢ **Werkzeuge zum Bearbeiten eingefügter Bilder, Texte u.a.**  oben rechts

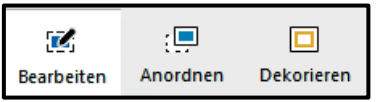

• **Bearbeiten** (über Pfeile aufklappen)

**Fotos u. Videos** bearbeiten (Zoomen, **Drehen**, als **Hintergrund** verwenden, Qualität, Fotos bearbeiten)

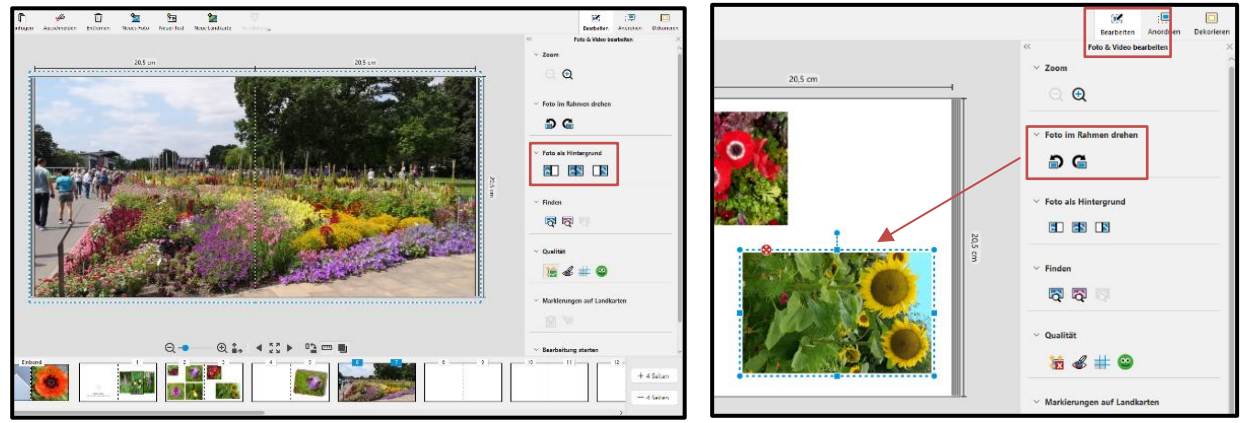

**Schrift** bearbeiten (Text Schriftart, Farbe, Kontur, Ausrichten, Titeltext, Einband)

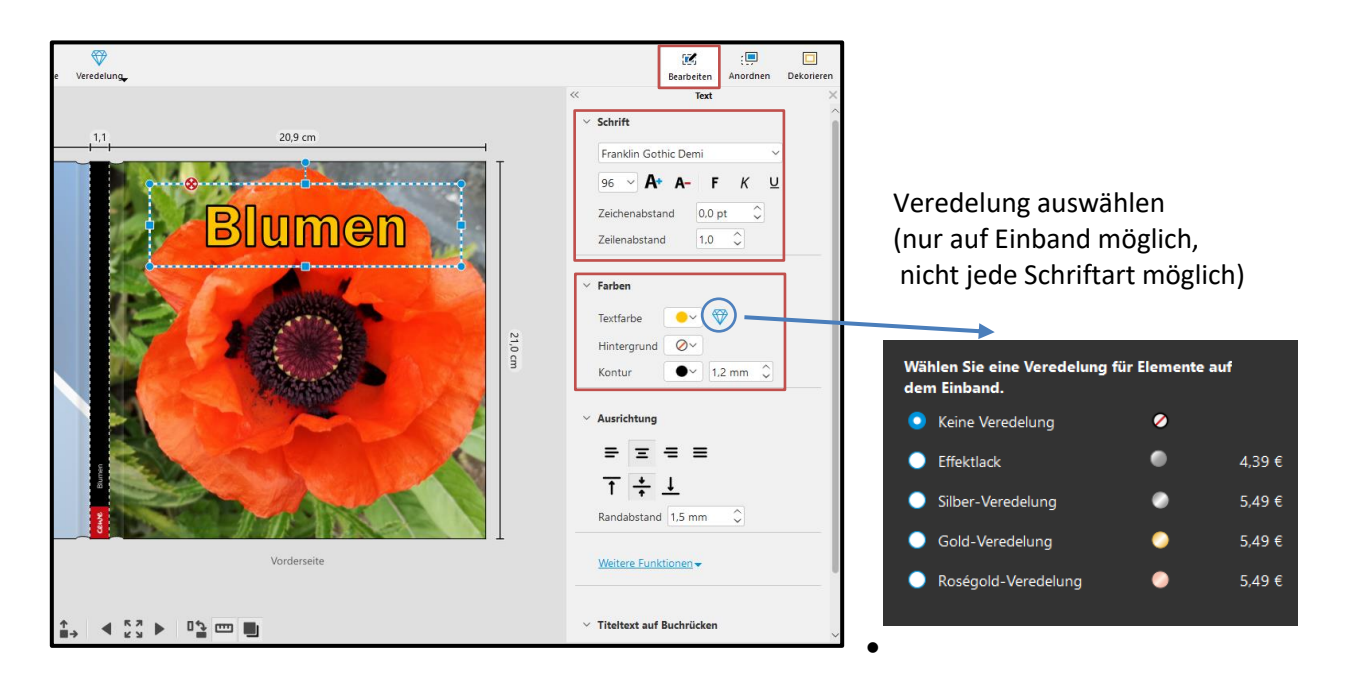

• **Anordnen** (Hilfe beim Ausrichten, Hilfsraster, angleichen, verteilen, Objekte drehen, Ebenen ordnen, Objektgröße ändern, Seiten einfügen/löschen…)

**SchuBärt** 

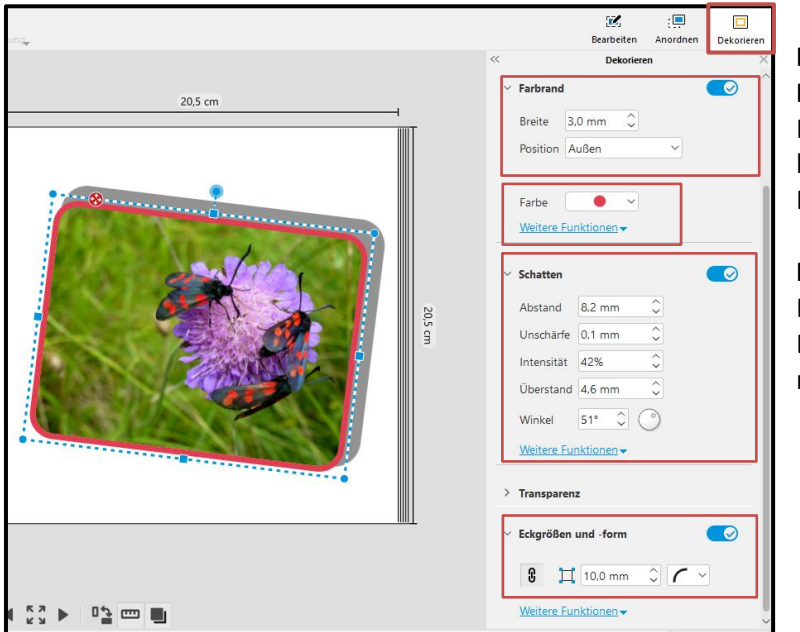

• **Dekorieren** (Farbrand um Bild/Schrift, Schatten, Transparenz, runde Ecken, Formen)

# **Hinweise Blauer Arbeitsrahmen**

Blaue Anfasser zum größer oder kleiner Ziehen des Rahmens, Rotes Verschiebe-Kreuz

### **Maus** Mit linker Taste gedrückt Bild im Rahmen verschieben, mit Rädchen Bild zoomen

# ➢ **Viele Funktionen zur Bearbeitung sind auch über die rechte Maustaste möglich**

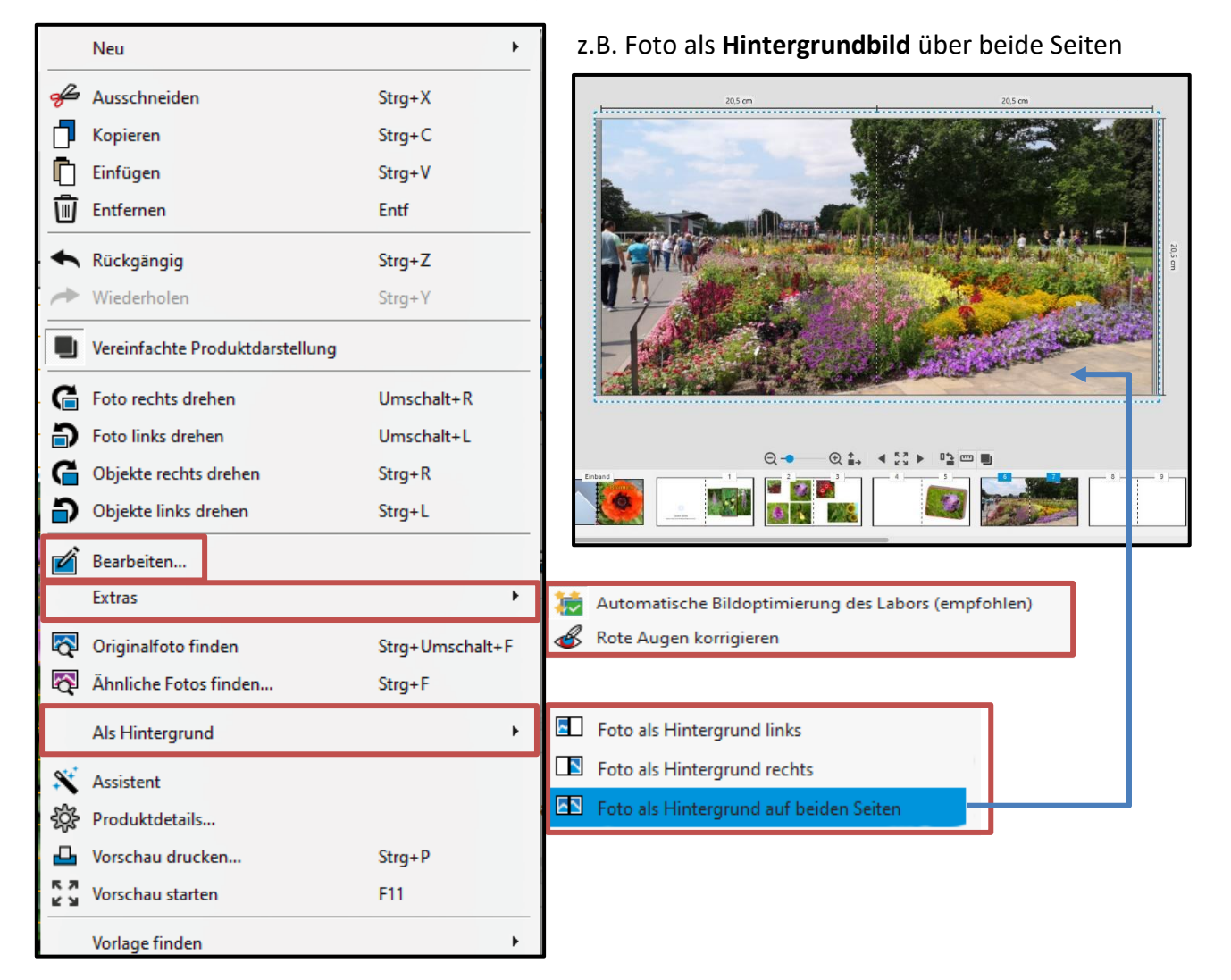

➢ **Bearbeiten** (über **rechte Maustaste** oder über **Werkzeug Bearbeiten** oben links, ganz unten)

wenn ein Foto mal nicht so gut geworden ist oder aufgepeppt werden soll

- Anpassen
- Bildoptimierung
- Farbeffekte
- Stilisierungseffekte

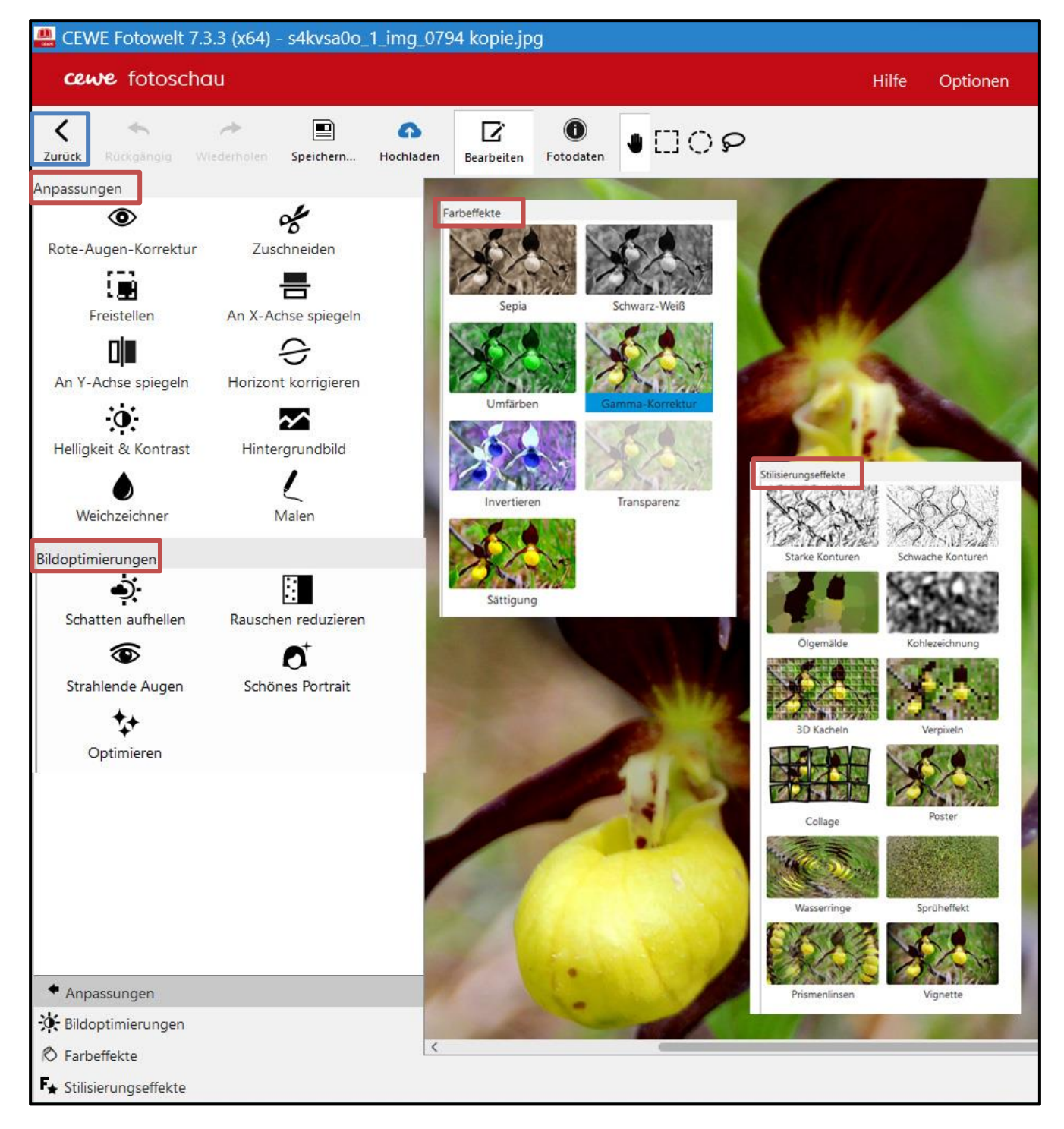

# **6. Foto-Buch gestalten**

**Tipp zur Seitengestaltung** für ein gewisses System aber auch Abwechslung:

- Eine Seite mit einem großen Bild, die andere Seite mit mehreren kleineren Bildern.
- Zwischendurch mal eine Doppelseite mit einem Foto über die gesamte Fläche.
- ➢ **Seitenlayout** links öffnen
	- Anzahl der Fotos (0-64) für jede Seite über Filter auswählen
	- Layout mit entsprechenden Platzhaltern für Fotos auf Seite ziehen.

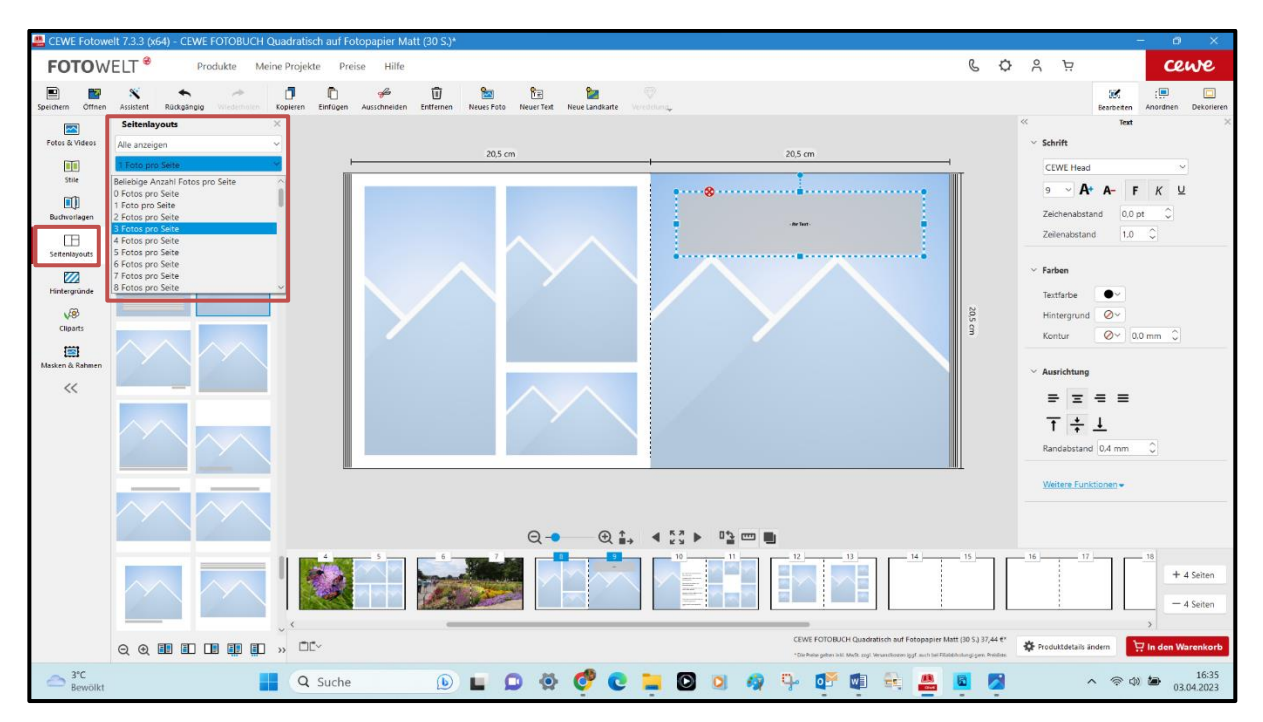

➢ **Fotos einfügen** – über Ordner **Auswählen** (verwendete Fotos erhalten **grünen Haken**)

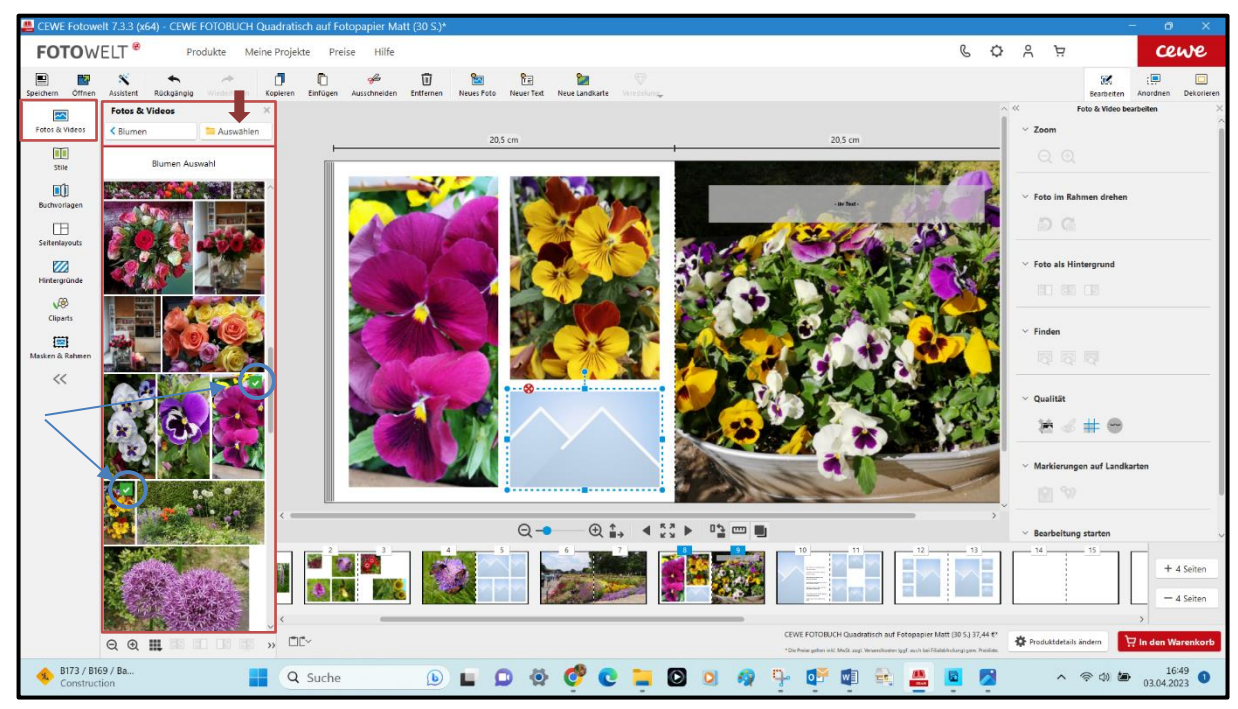

- Mit gedrückter linker Maustaste Fotos in die Platzhalter ziehen,
- Fotos einpassen, schieben, zoomen, tauschen (über Anfasser am Rahmen oder Maus)

# ➢ **Hintergründe**

Große Auswahl: nach Farben, Ereignissen, Muster, Multicolor, Themenbereiche, Reise, Tiere…

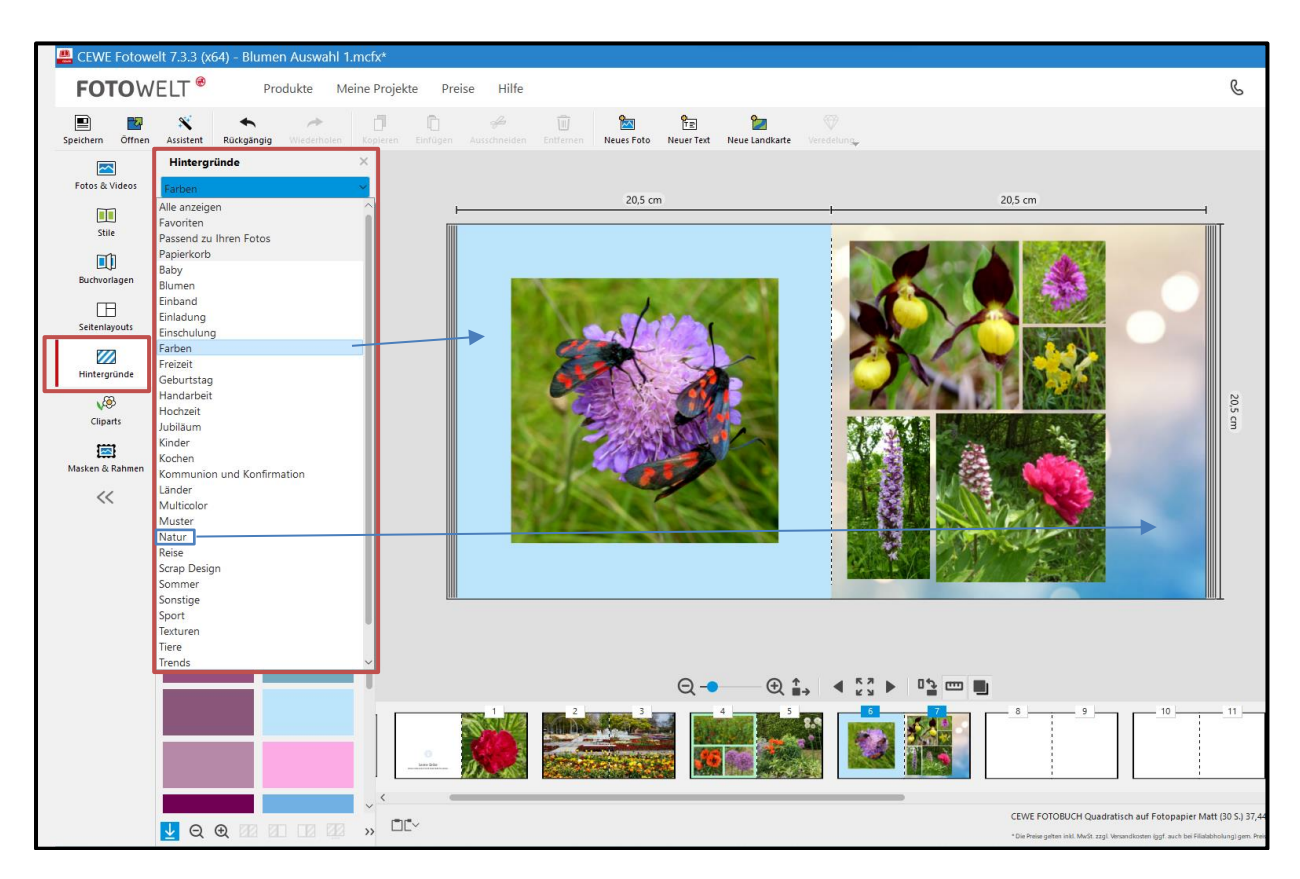

### ➢ **Text schreiben** (oben - **Neuer Text**)

- ➢ **Textplatzhalter +** an die entsprechende Stelle mit der Maus ziehen, Text schreiben
- ➢ Text bearbeiten über Werkzeug **Bearbeiten** (links), wähle Schriftart, Farbe, Kontur…
- ➢ Richte den Text über die Anfasser aus bzw. verschiebe ihn mit dem rote Kreuz an die richtige Stelle.

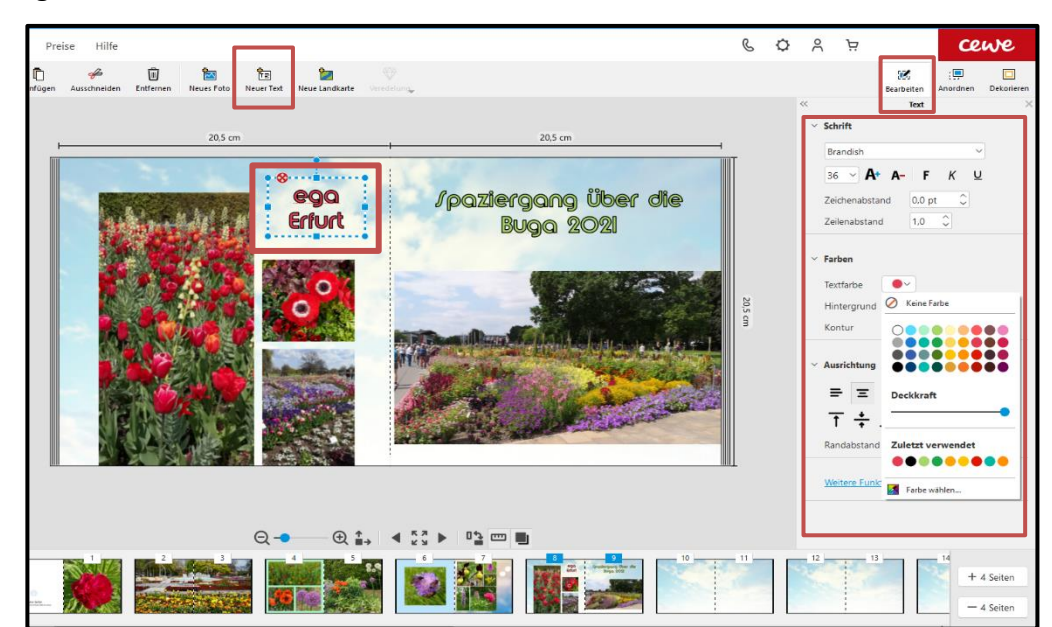

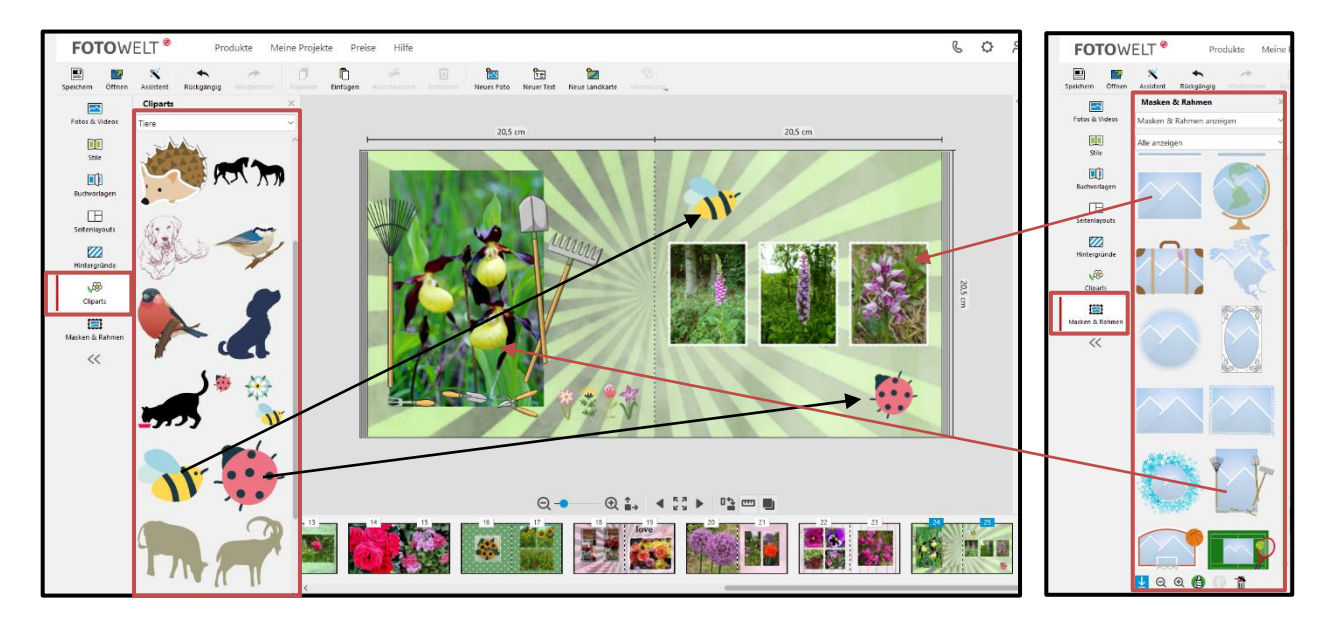

# ➢ **ClipArts** sowie **Masken und Rahmen** (jeweils mit Maus auf Bild/Seite ziehen)

### ➢ **Produktdetails ändern (unten rechts)**

Die Produktdetails wie Fotopapier, Seitenanzahl, Format/Größe können jeder Zeit noch geändert werden.

# ➢ **Abschlussprüfung**

Vor der Bestellung sollte man sich das Buch im **Vollformat** nochmals anschauen und prüfen, ob alle Bilder richtig dargestellt sind und sich an der richtigen Position befinden sowie keine Fehler im Text vorhanden sind **und** das Buch gefällt!

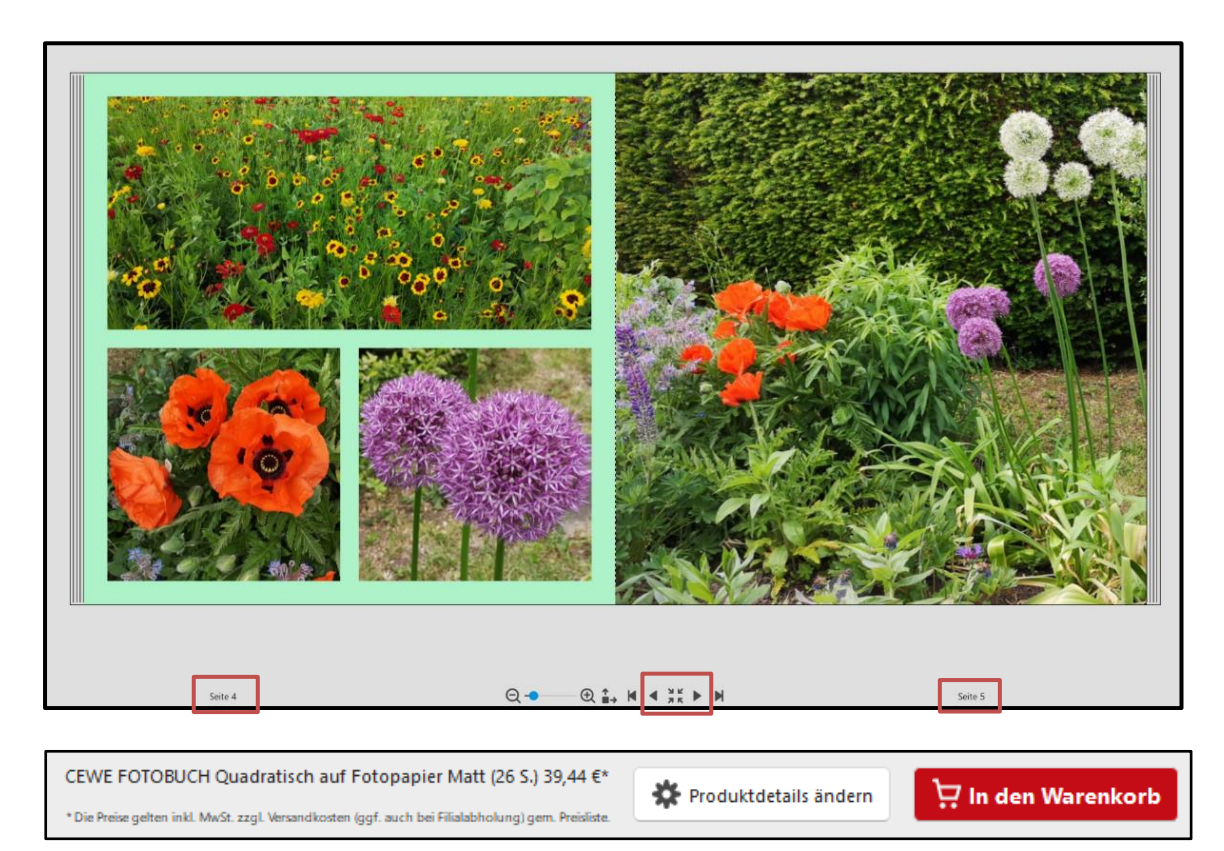

### ➢ **Bestellung**

**In den Warenkorb** - unten rechts

Auswählen:

- **In den Warenkorb legen und speichern!**
- Nur in den Warenkorb legen (wird nicht vorher gespeichert)
- **Bestellung auswählen:** Filialabholung oder Postversand (Porto beachten)

# ➔ **Weiter zur Kasse**

### *(hier Rossmann)*

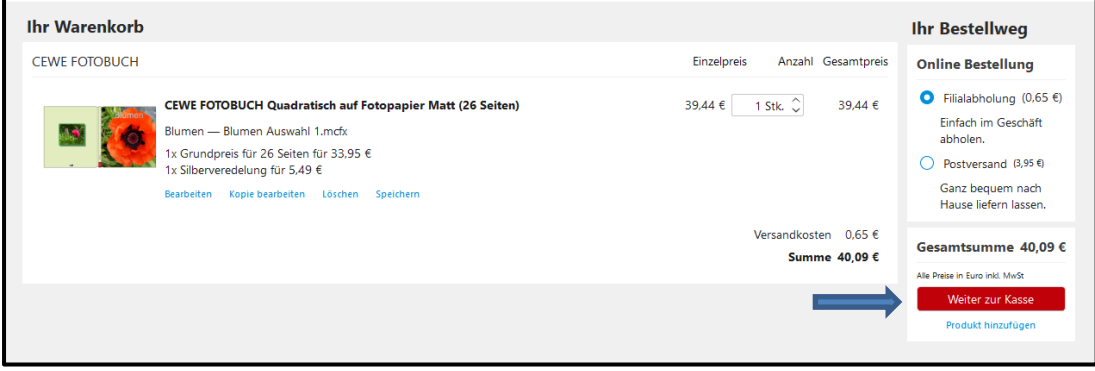

### ➢ **Anmeldung und Registrierung**

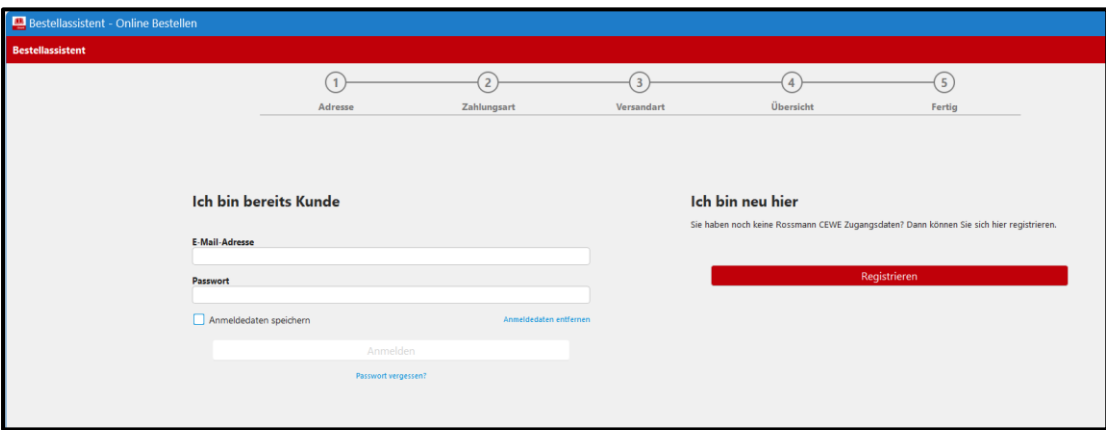

**Anmelden** mit E-Mail-Adresse, Passwort *oder* **Registrierung** als Neukunde

**Alle Punkte Schritt für Schritt ausfüllen,** mit **Weiter** zum nächsten Punkt.

- 1. Adresse eingeben
- 2. Zahlungsart wählen: bei Filialabholung - Bezahlung bei Abholung im Markt oder bei Postversand – auf Rechnung, PayPal, MasterCard, Visa, Lastschrift …
- 3. Abholort wählen (PLZ/Ort eingeben, Filiale in der Nähe wird gesucht) oder Versandart bei Postversand (Standard, DHL-Abholort, Express)
- 4. Übersicht Bestellung überprüfen, AGB u. Datenschutzerklärung bestätigen  **Jetzt kaufen** anklicken
- 5. Fertig